# **Сайткрафт**

**Перед вами появляется Пусковая панель, на которой вы видите кнопку «Пуск», а также 3 окошечка и «Свечу». Ну и логотип нашей компании «WEBaby».**

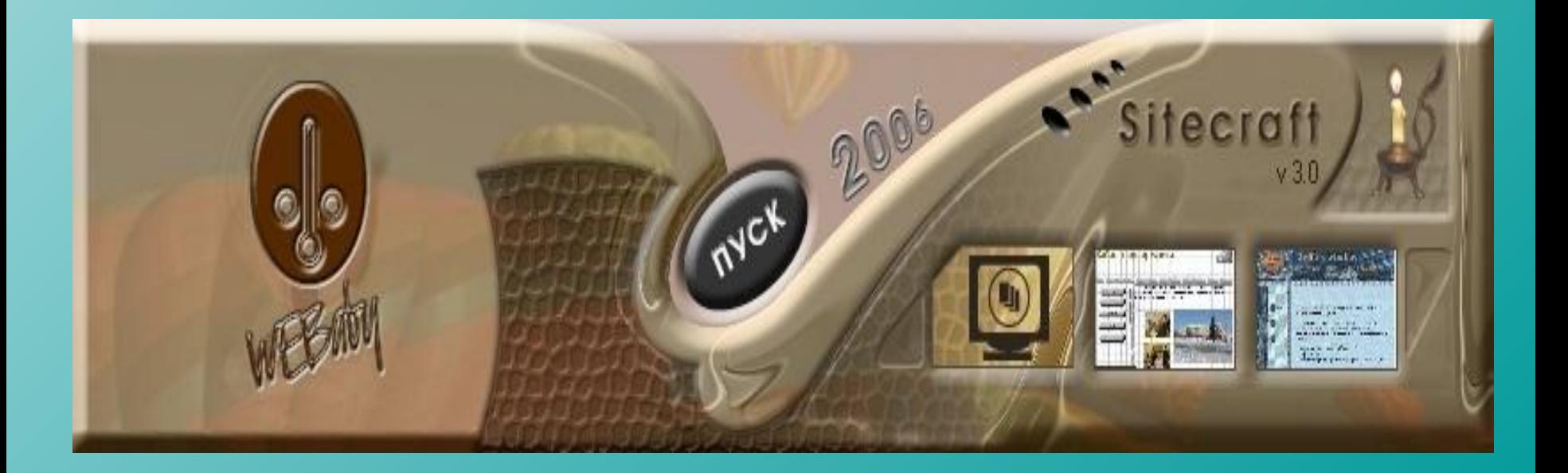

## **Сайткрафт**

**В конструкторе есть встроенный учебник**

**YHEEHHK** 

**BabySteps** 

**Работа в конструкторе идет по шагам, кроме этого при работе всплывают подсказки для каждого шага.**

ШАГИ

**В эту строчку вписать название сайта**

**Свеча – кнопка выхода из конструктора**

Smart Interface Technologies

SIT SIT SIT

© 2000 - 2006 WEBaby Corp.

Sitecraft

## **Сайткрафт**

**Сайт обязательно начинается с Лицевой страницы содержащей:**

**1 шаг**

- **· Название**
- **· Кнопки, открывающие разделы сайта.**

**MATH** 

 **· Ну, и довольно часто начало какого-то текста, чаще всего содержащего Общий рассказ о самом сайте или о Хозяине сайта, или о предприятии, которому он принадлежит.** 

 **· Там же помещают Рекламу и различные Банеры, то есть кнопки, отправляющие на другие сайты.**

 $\sqrt{1}$ 

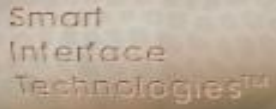

**SIT SIT STANDS:** 

**Sitecraft** 

**VYESHUK** 

Briny Sten

Модель сайта

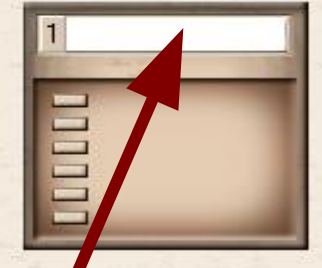

#### **название каждого раздела**

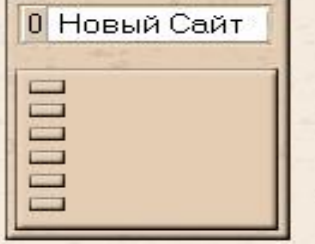

----

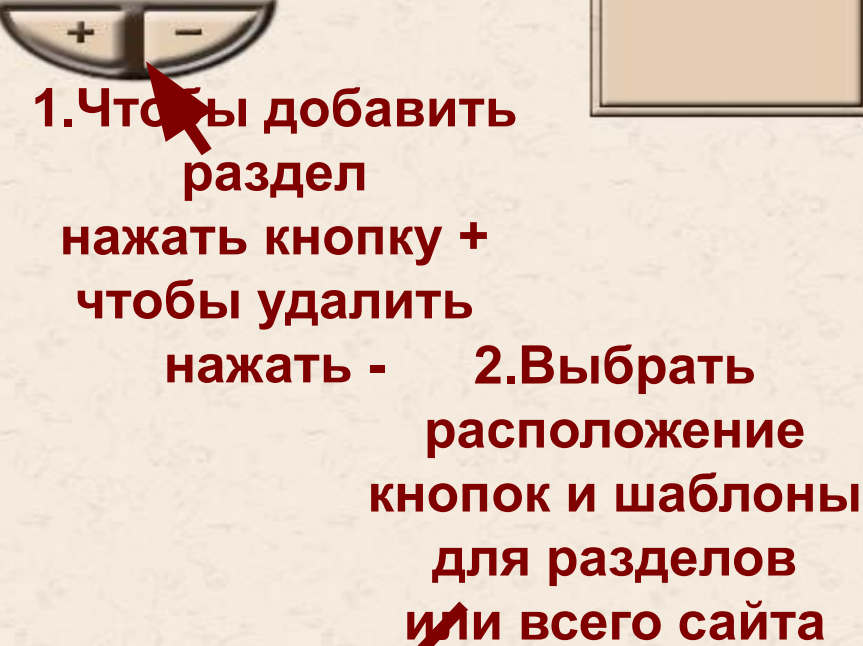

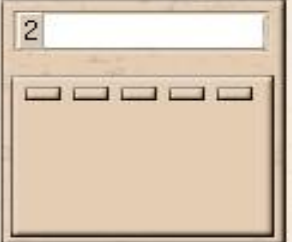

УЧЕБНИК

**3.Вписать** 

SIT SIT HOBHA CAAT Сайткрафт будет использовать указанный шаблон для создания новых страниц

ШАГИ⊳

## Новый Сайт **Шаг №2**

Страница 1

Страница 2

**В этом шаге редактируется фон и выбираются Обои для разделов и сайта**

**Здесь нужно выбрать размер страницы сайта**

SIT<br>SIT<br>XO<sup>380HMe: HOBHA CaAT</sup> **VAEBHUK**  $\sqrt{111}$ ШАГИ $F$ Ширине Гамма: <mark>:::::0.</mark> Фоновая музыка страниці Добавить к странице код 774 Применить настройки к другим страницам Вернуться на предыдущую пленку ) окне браузера  $-\sqrt{2}$  $\bullet$ 

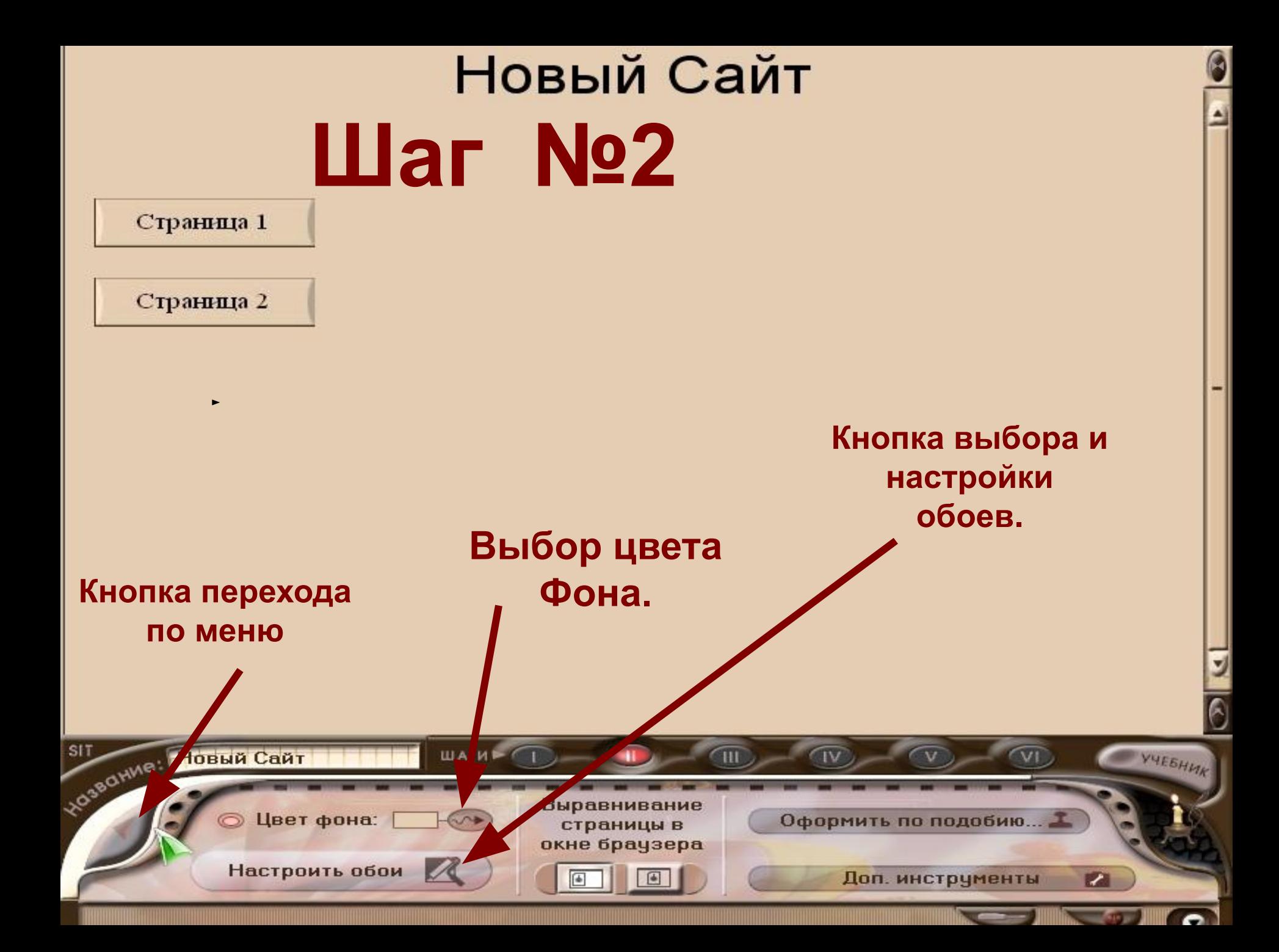

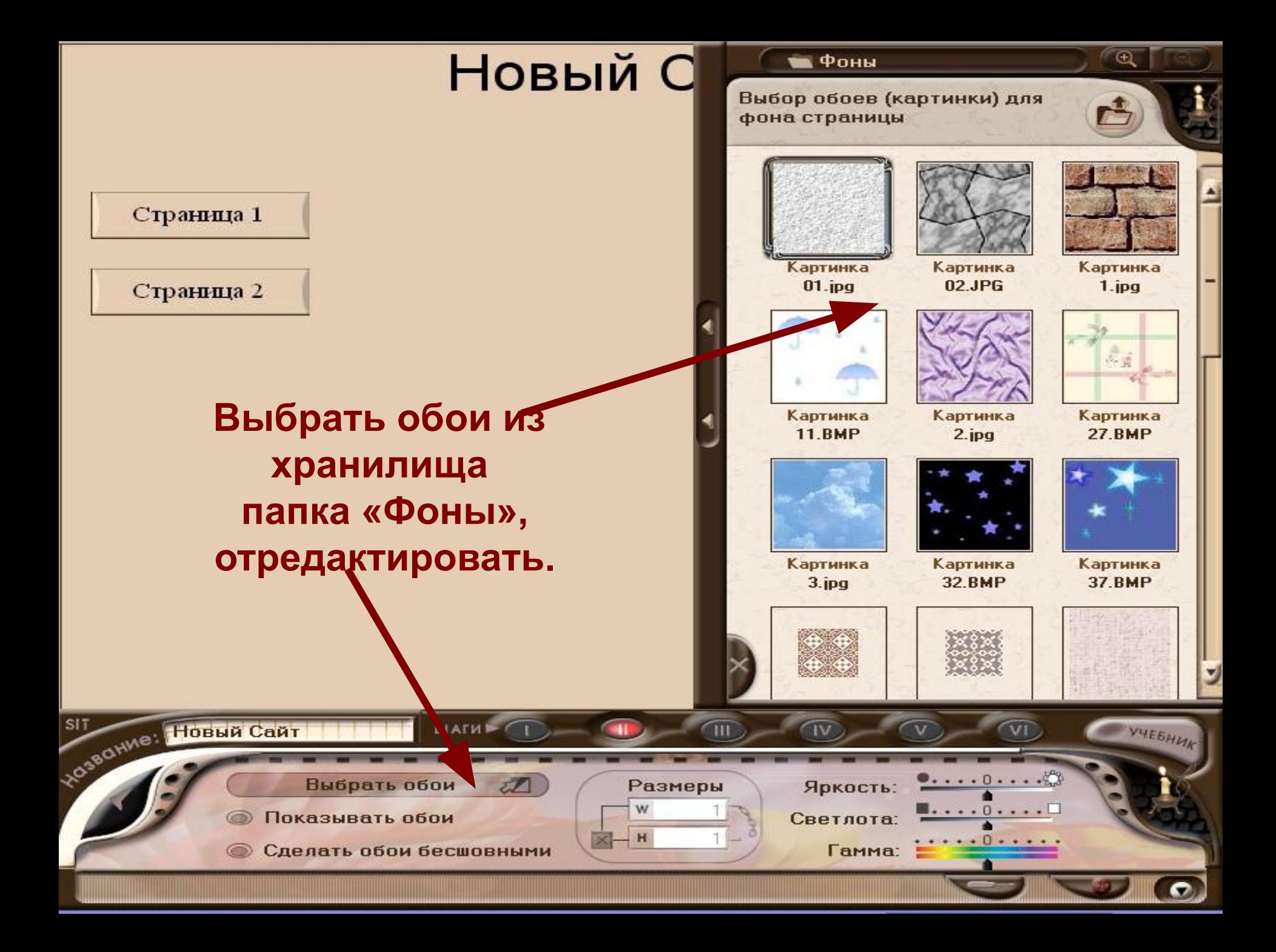

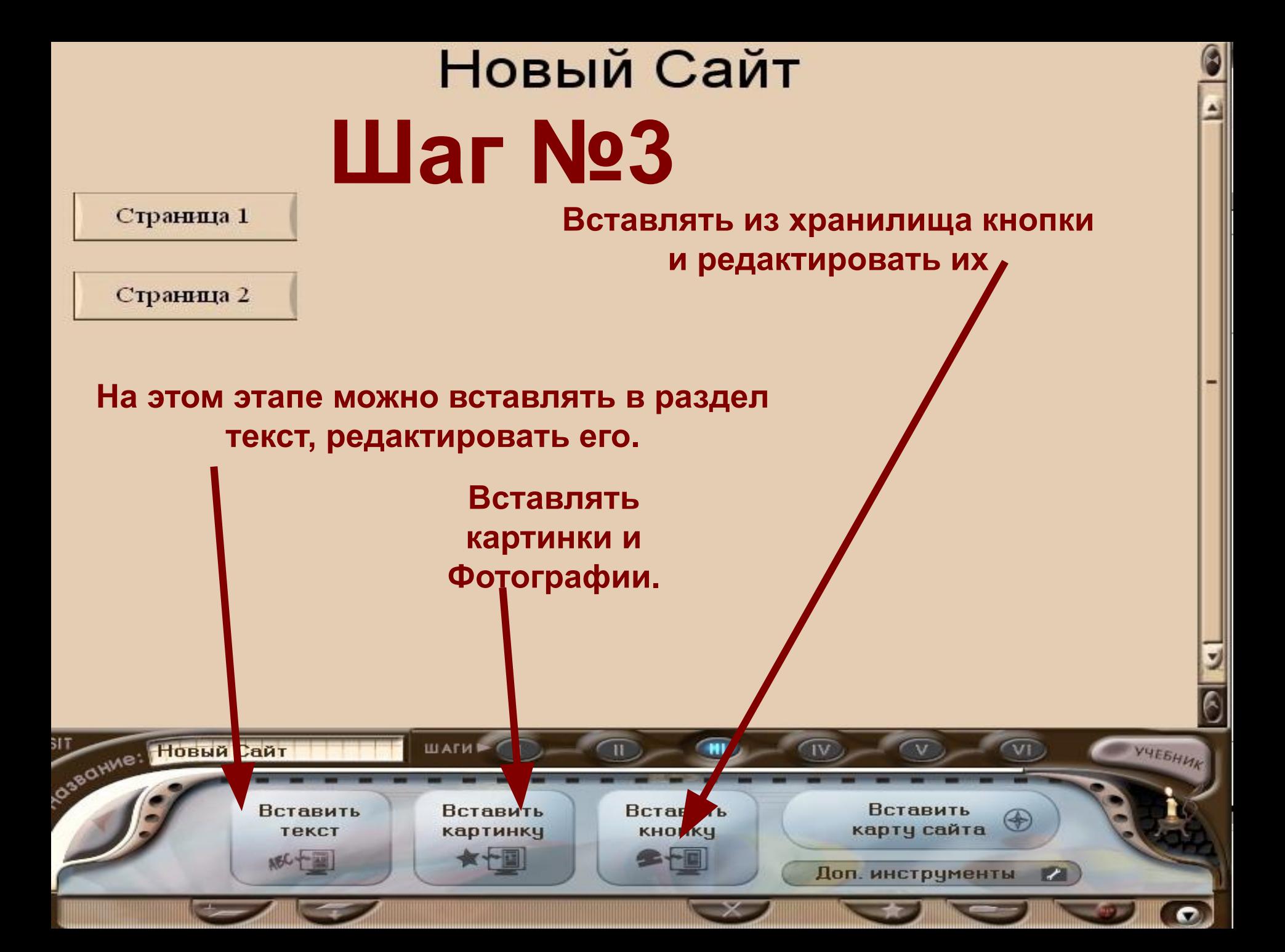

### Новый Сайт

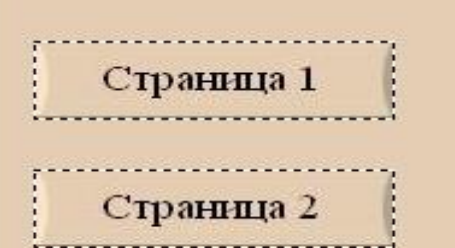

## **Шаг 3 Работа с текстом,**

#### **Нажав кнопку «вставить текст» вы перейдете в меню место на странице для вставки текста. Нажав левую кнопку мыши разметить прямоугольную область для текста.**

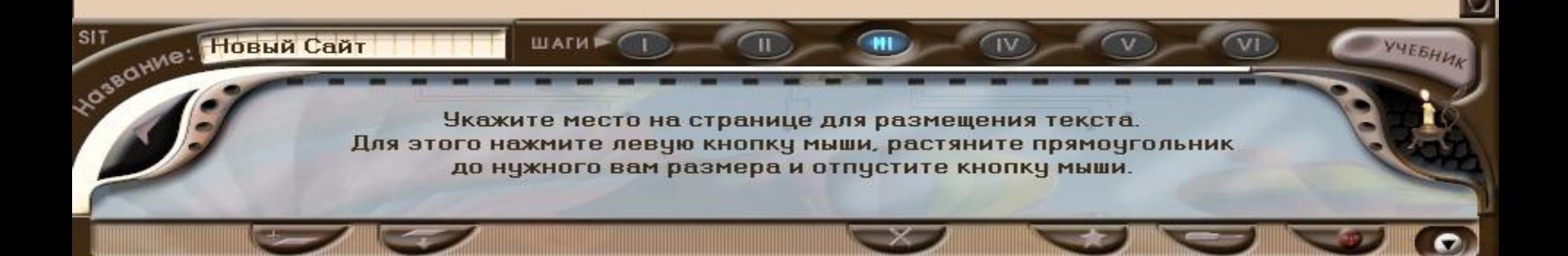

## Новый Сайт Страница 1 Страница 2

#### **После того как вы разметили место для текста, откроется меню «редактирование текста» используя это меню вы можете Изменять шрифт, размер шрифта, цвет и т.д. Вставить таблицу, вставить картинку внутри текста.**

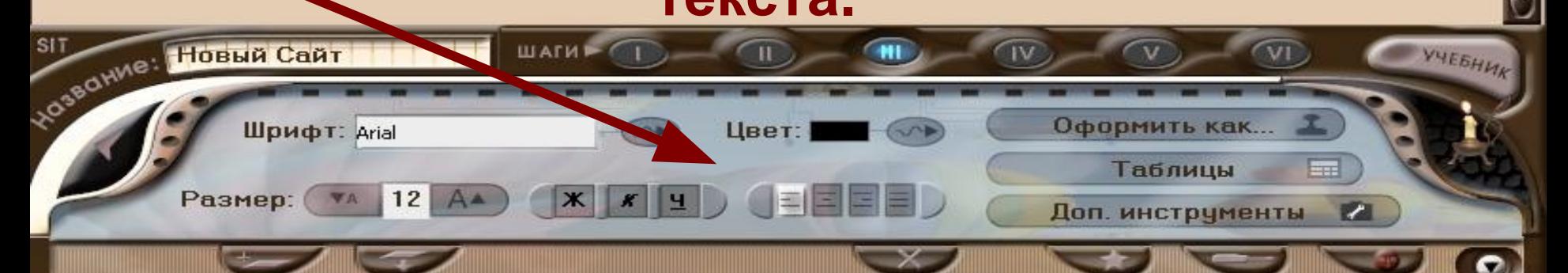

#### **Редактирование текста**

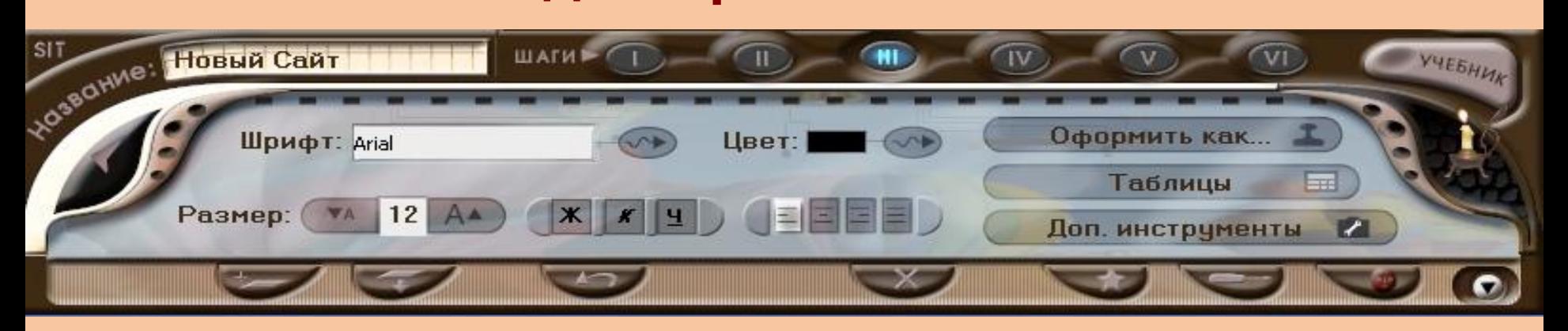

#### **Создание таблицы**

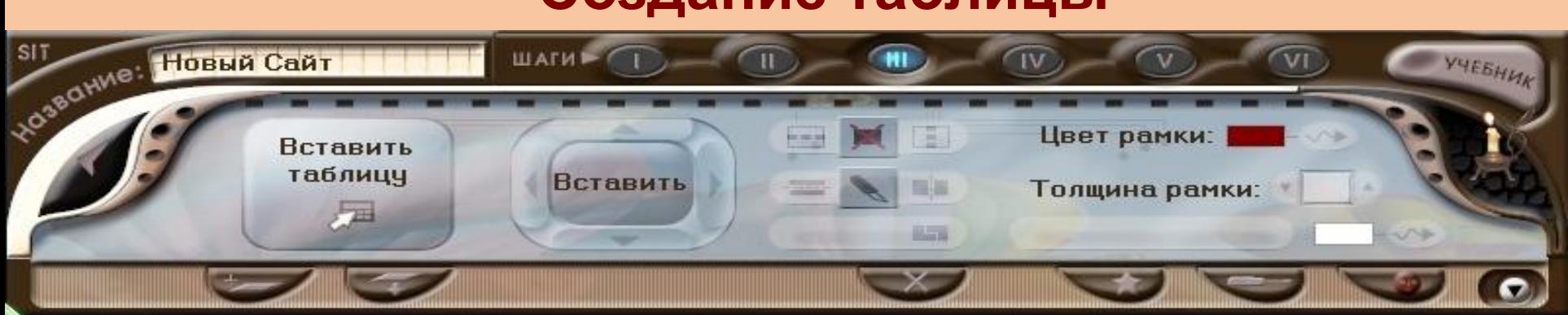

#### **Вставка рисунка в текст, рамки и**

**поля.**

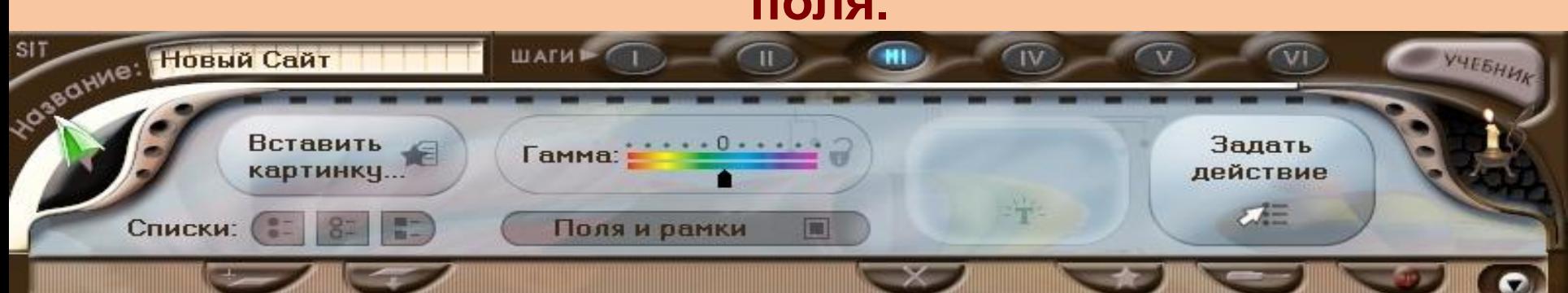

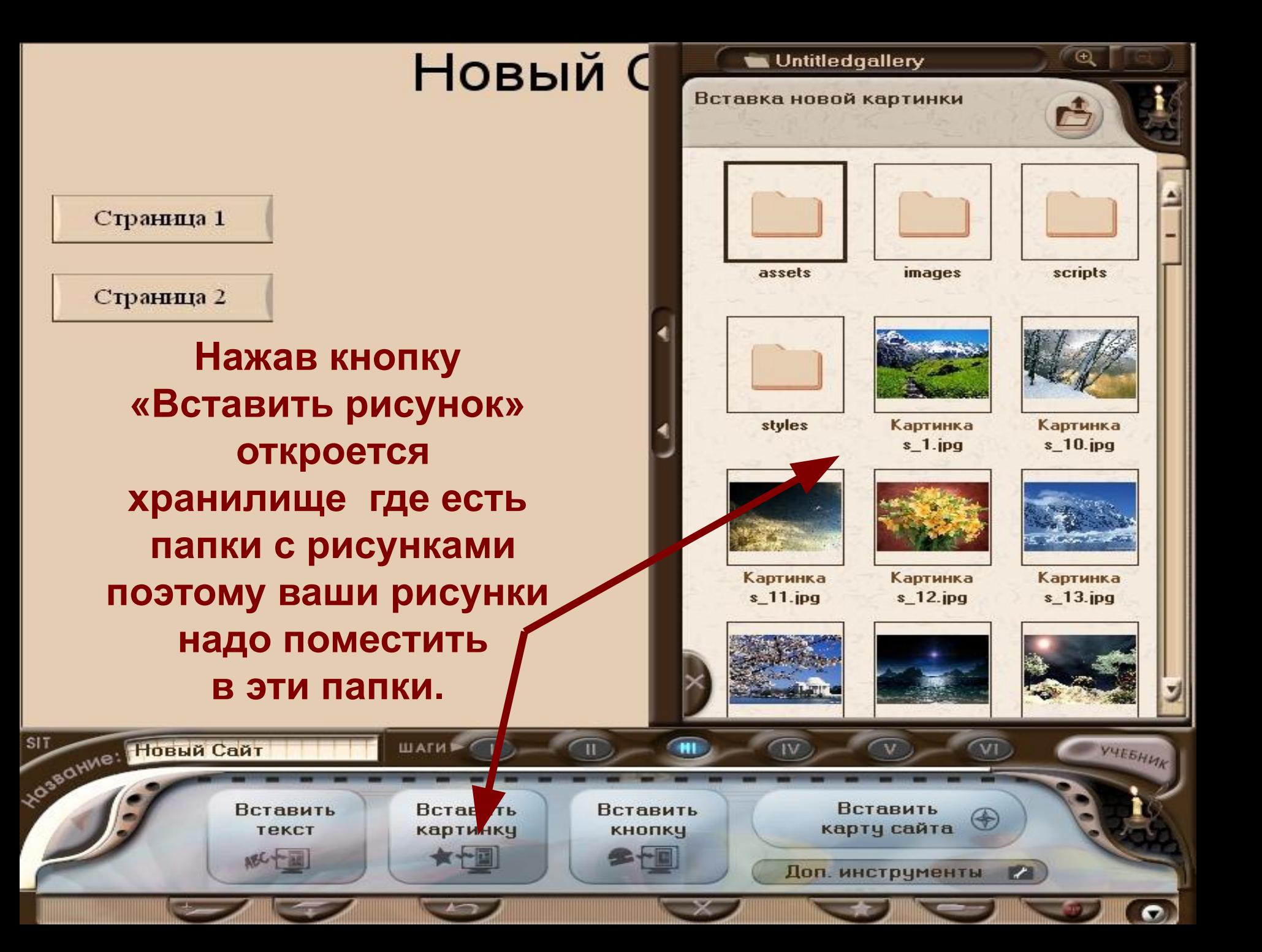

Страница 1

Страница 2

SIT<br>Nos<sup>gowne: Hoswa Caar</sup>

Редакти-

ровать

картинку

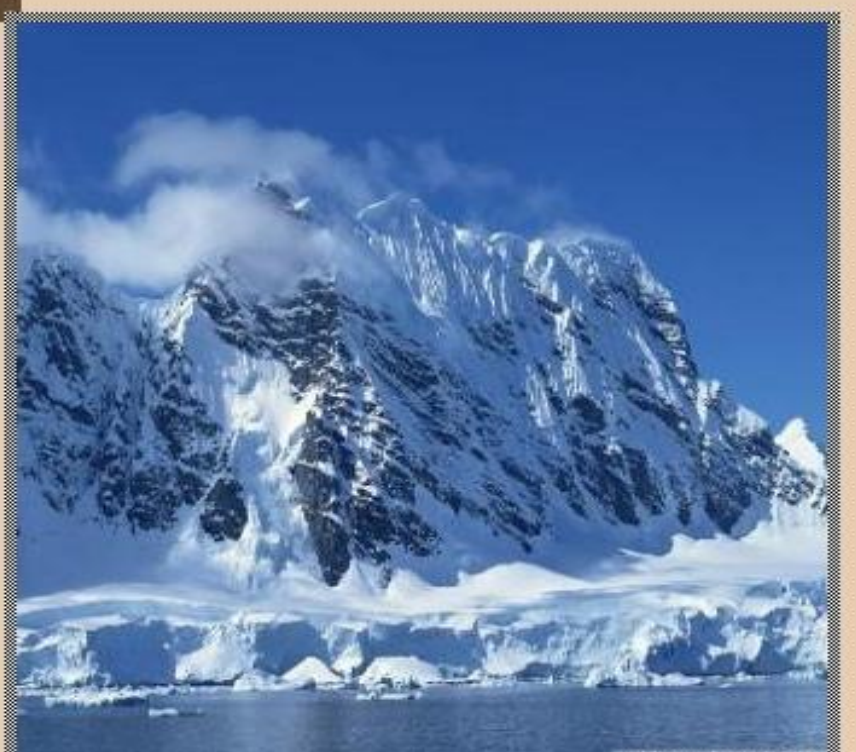

**Вставив рисунок в текст откроются меню редактирования картинки, где можно заменить картинку, превратить картинку в кнопку и задать ей СТВИЕ** 

Превратить кар-

тинку в кнопку

Доп. инструменты

YYEBHUK

ິ

**P** 

m

N

Заменить

картинку

Оформить как..

 $\mathbf{w}$  and  $\mathbf{w}$ 

Размер

336

 $383 -$ 

#### **Меню редактирования картинки.**

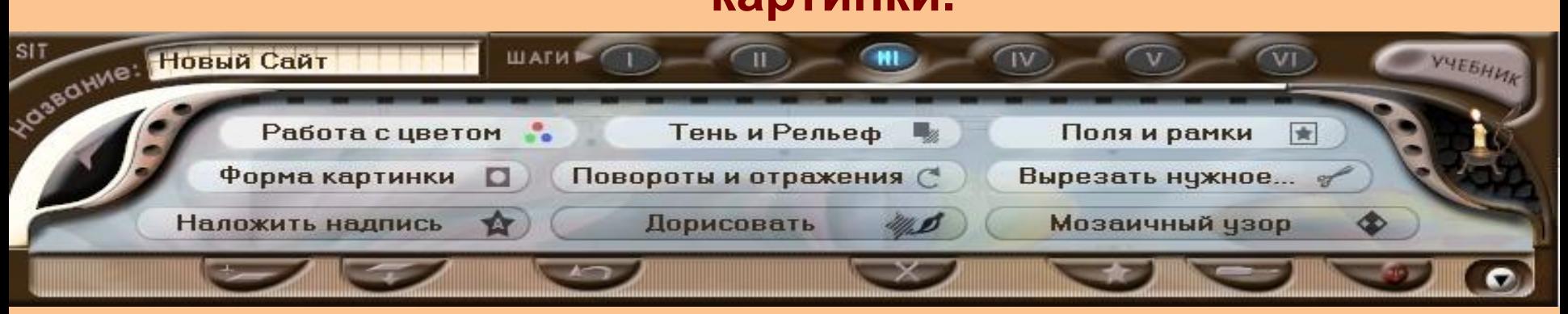

#### **Меню создания из рисунка кнопки.**

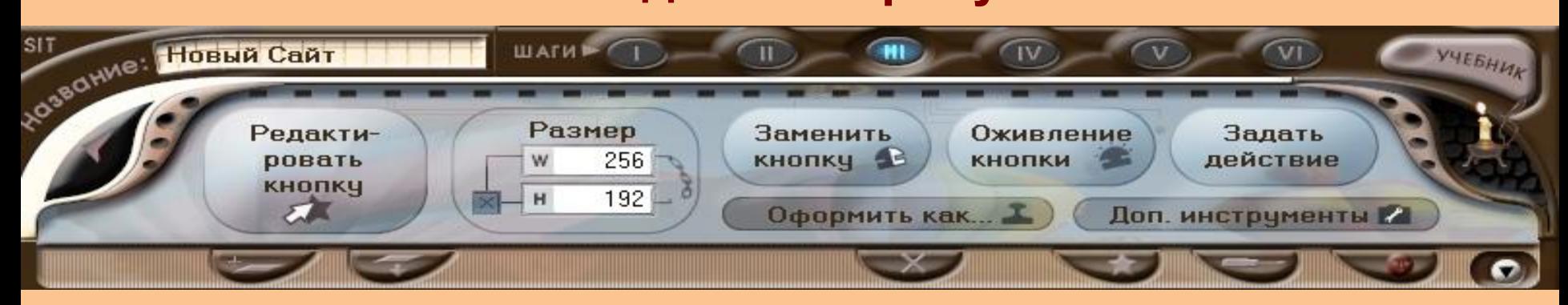

#### **Меню всплывающей надписи**

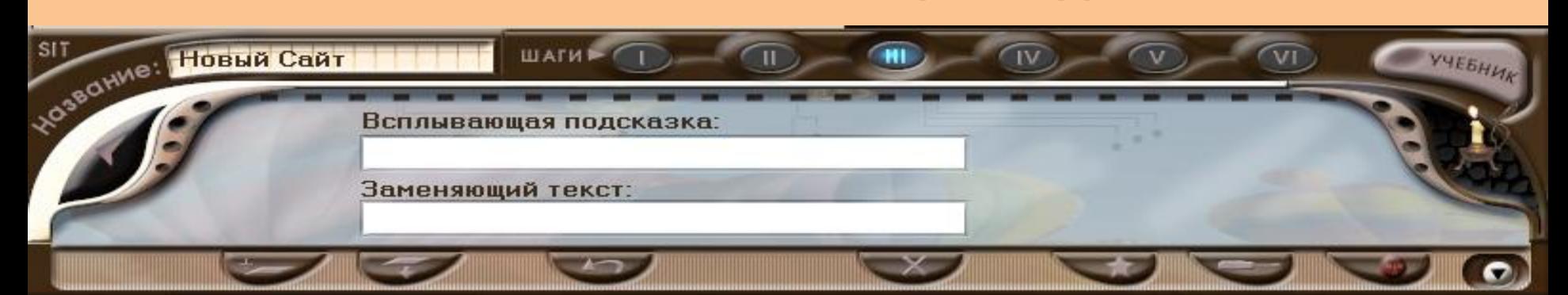

Страница 1

SIT SIT HOBHA CAAT

**Нажав на кнопку «Вставить кнопку», откроется папка с кнопками выбрав кнопку, вставьте на страницу, далее редактируйте кнопку.** 

Вставить

текст

吸いや話

шаги  $-$ 

Вставить

картинку

Œ.

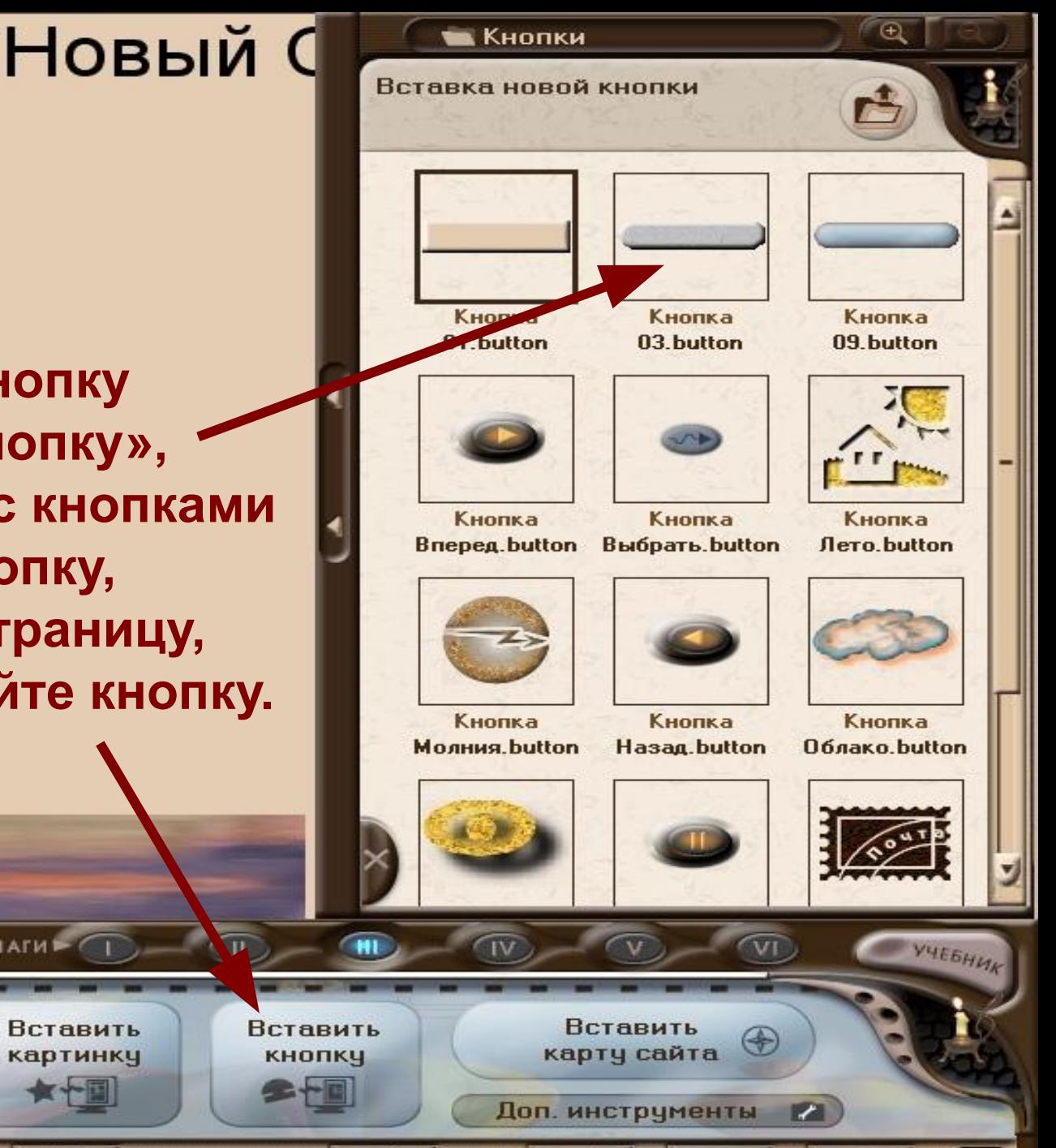

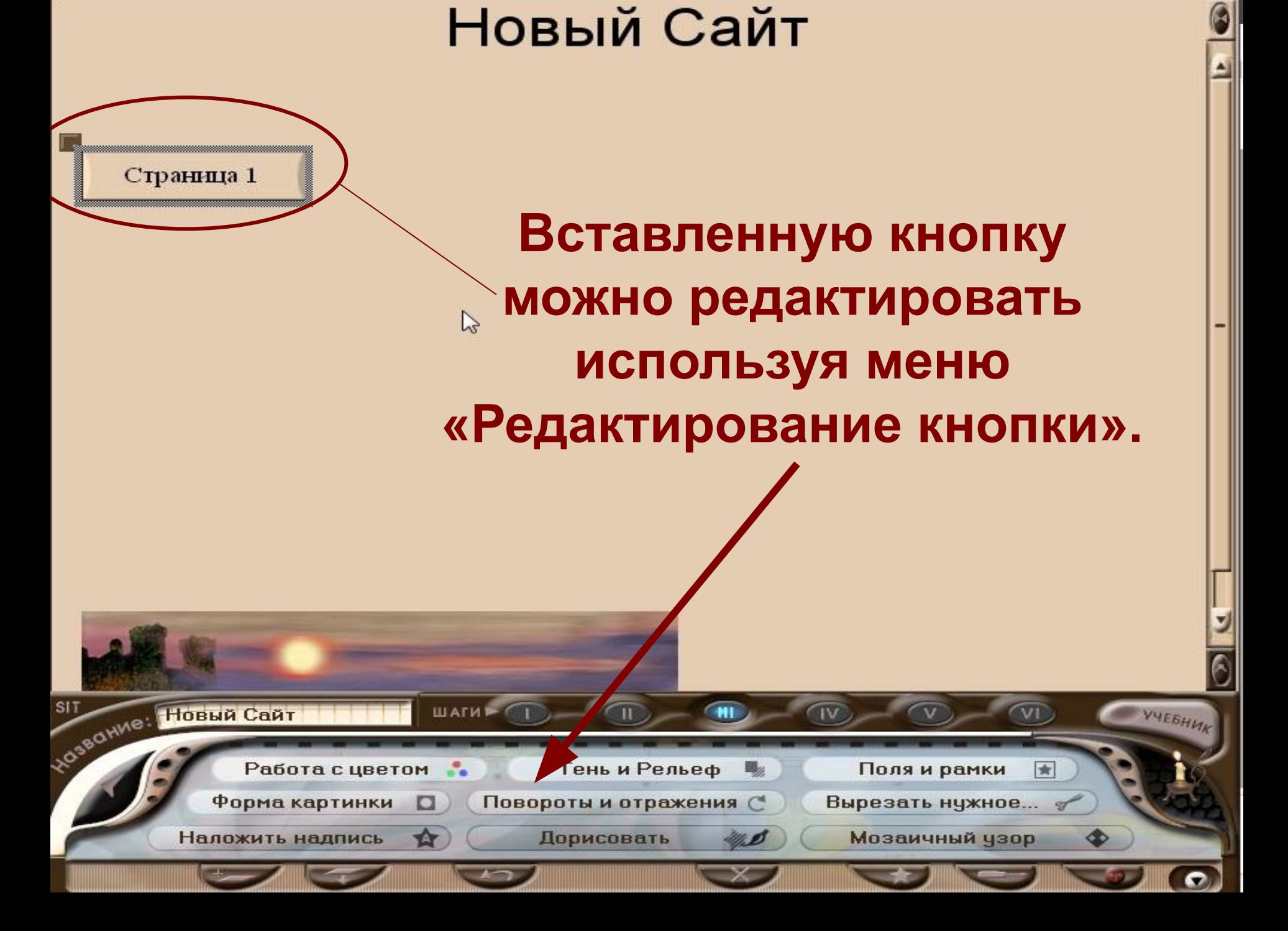

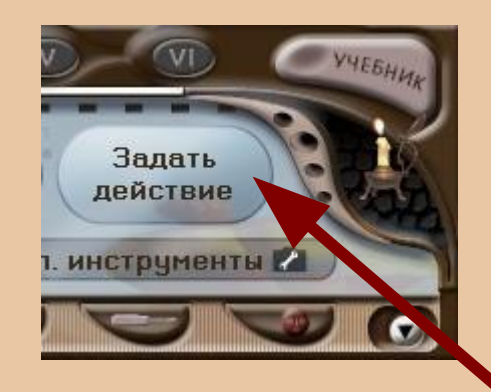

**Нажав кнопку «Задать действие» в открывшемся меню вы можете создать ссылку на открытия файла. Предварительно файл нужно поместить в хранилище в папку «загружаемые файлы»**

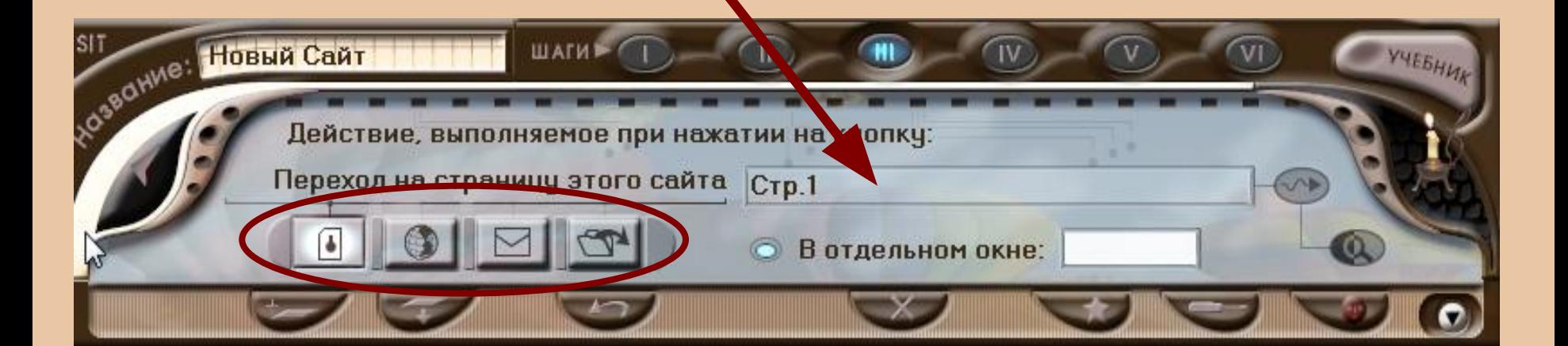

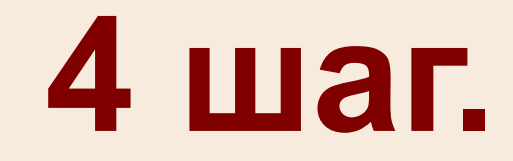

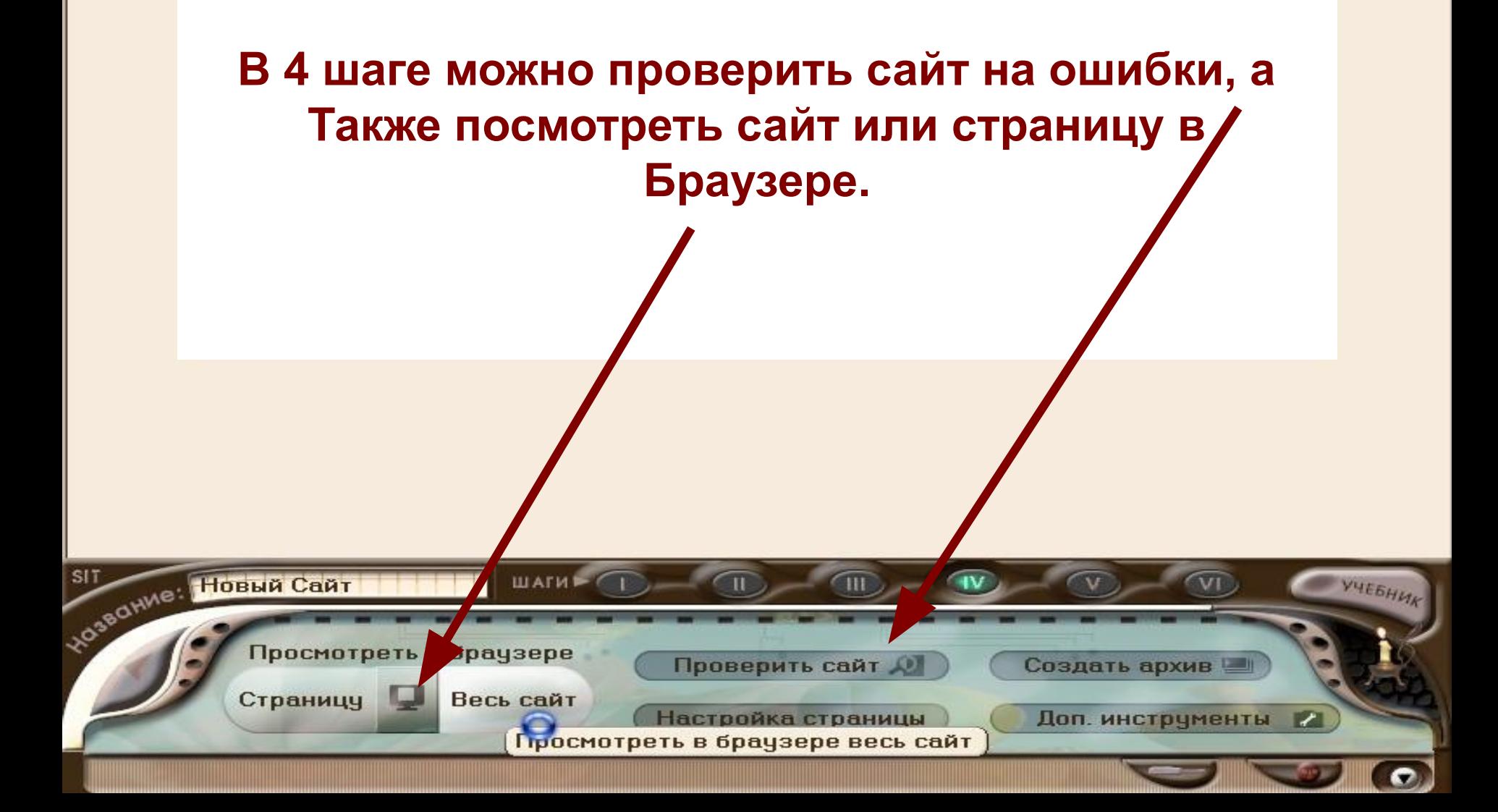

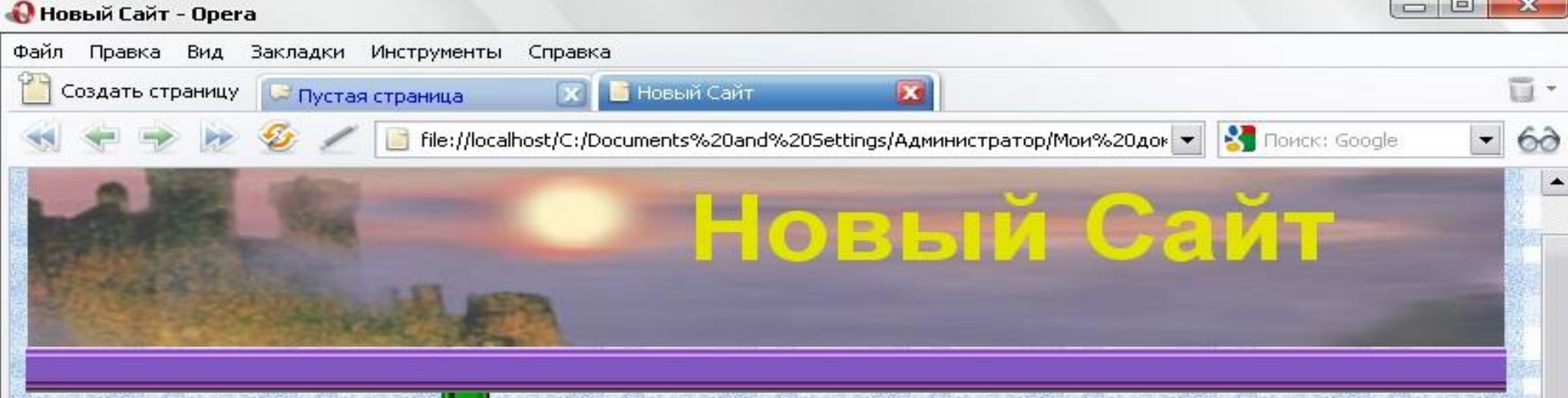

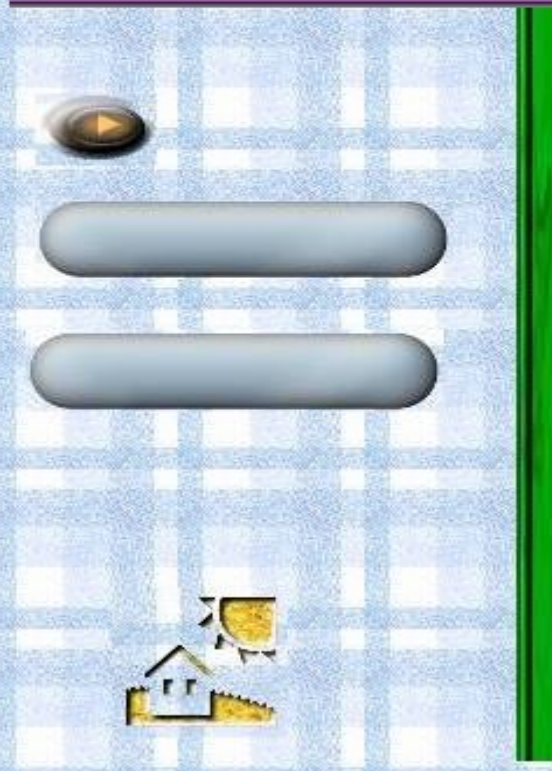

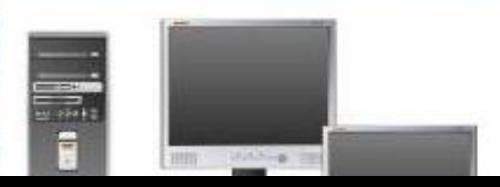

#### ТРЕБОВАНИЯ БЕЗОПАСНОСТИ В КАБИНЕТЕ ИНФОРМАТИКИ (для учащихся)

#### 1. Общие требования безопасности.

В кабинете установлена дорогостоящая, сложная аппаратура, требующая осторожного и

аккуратного обращения. Поэтому:

- бережно обращайтесь с этой техникой;

- спокойно, не торопясь, не толкаясь, не задевая столы, входите в кабинет, ничего не трогая на столах.

Во время работы монитор работает под высоким напряжением. Неправильное обращение с аппаратурой, кабелями может привести к тяжелому поражению электрическим током, вызвать загорание. Поэтому строго запрещается:

трогать провода и разъемы соединительных кабелей;

тоикасаться к экрану и тыльной стороне монитора, клавиатуры;

включать и отключать аппаратуру без указания учителя;

класть книги, тетради и другие вещи на монитор и клавиатуру;

работать во влажной одежде и влажными руками.

Запомните, где находится огнетушитель. При появлении запаха гари немедленно прекратите работу и сообщите об этом учителю. 2. Требования безопасности перед началом работы:

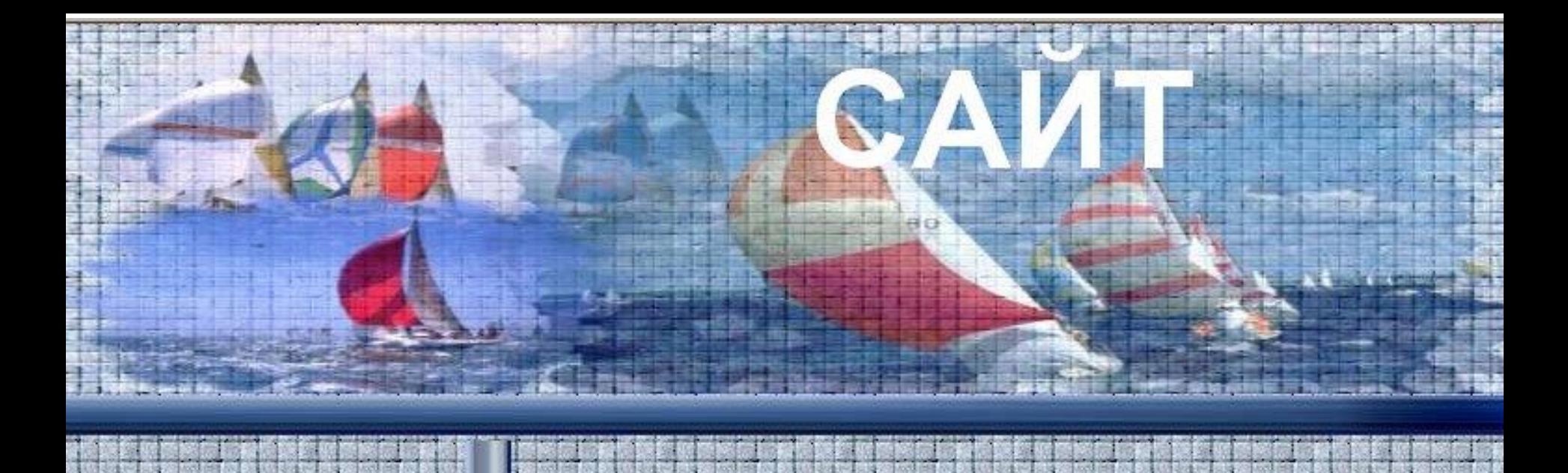

## **ПРИМЕРЫ ОФОРМЛЕНИЯ СТРАНИЦ**

# НОВЫЙ **KOT**

## **ПРИМЕРЫ ОФОРМЛЕНИЯ СТРАНИЦ**

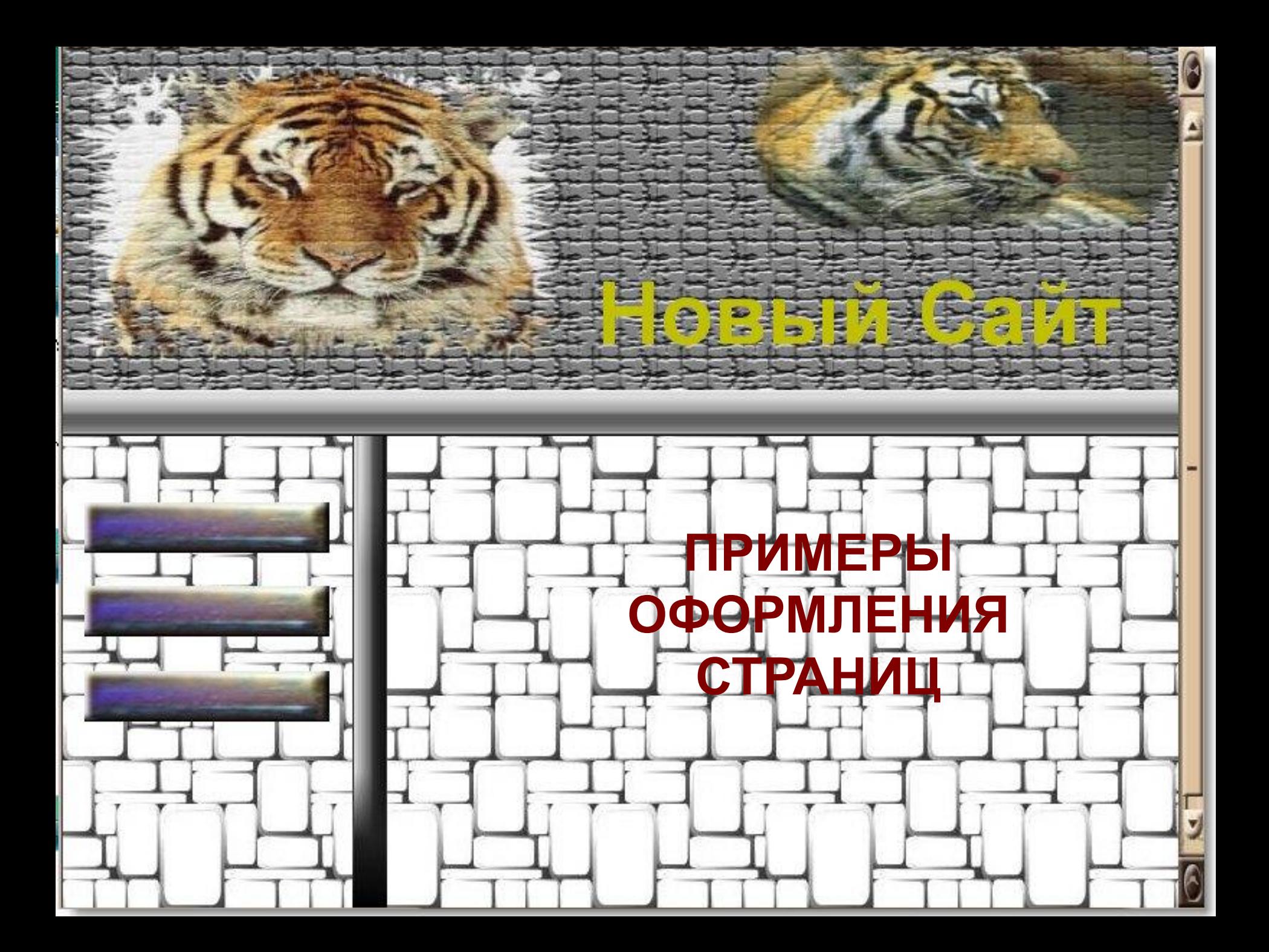

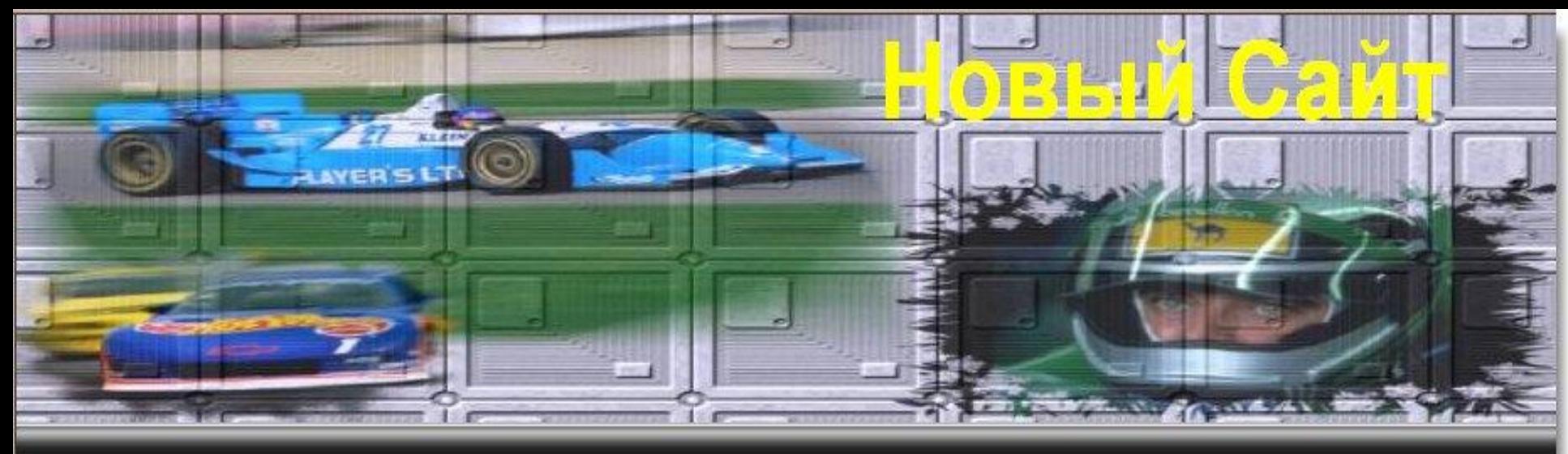

**ПРИМЕРЫ ОФОРМЛЕНИЯ СТРАНИЦ**